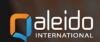

# POWER USER'S MANUAL

QALEIDO COMMUNICATIONS V1.7

# Table of contents

| Administration                        |    |
|---------------------------------------|----|
| Organization                          | 4  |
| Sub-Organizations                     |    |
| Create sub-organizations              |    |
| Edit sub-organizations                |    |
| Delete sub-organizations              |    |
| Manage Users                          | 23 |
| Add new users                         |    |
| Edit users                            |    |
| View e-mail accounts grouped by users |    |
| Accounts                              |    |
| Add predefined e-mail accounts        |    |
| Add aliases Edit accounts             |    |
| View quota distribution               |    |
| Quota distribution via Sign-up        |    |
| Groups of users                       | 50 |
| Create groups of users                |    |
| Rename groups of users                |    |
| Delete group of users                 |    |
| Add users to groups                   | 52 |
| Rights Groups                         | 53 |
| Global Address Lists                  | 56 |
| Resources                             | 61 |
| Oaleido Logo                          | 63 |

# <u>ADMINISTRATION</u>

Once logged in, a power user sees an additional option, **Administration**, on the left panel of the window.

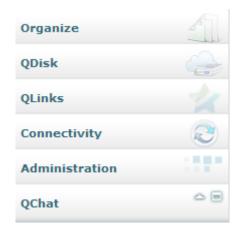

By pressing the Administration tab in the left panel, it will be unfolded only the **Organization** folder being visible there.

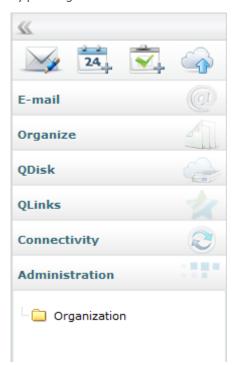

#### ORGANIZATION

The power user can manage only his own organization.

In the Administration panel, press on the Organization label.

The main screen will display only the name of his own organization.

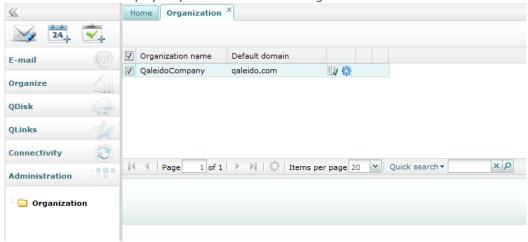

#### Subject Description

Click on this icon in order to see the sub-organizations list.

<u>U/</u>

By pressing this button you'll have access to more options for managing your organization. A menu will be displayed showing the following options:

- **Show Manage Users grid for organization** (here the power user can administrate the organization's users list)
- **Show Groups of Users grid for organization** (the organization's users can be grouped by different criteria)
- Show Groups of Rights grid for organization (the users can be assigned to groups having different rights on accessing Qaleido)
- **Show Global address lists grid for organization** (groups containing the organization's users, with their e-mail addresses, in order an e-mail to be sent or a share to be made at once to the whole group)
- **Show Resources grid for organization** (here can be defined the organization's locations and resources, for use in scheduling meetings or conferences )
- Show Logo for organization (using this option, the logo for Qaleido can be customized)
- Show sub-organizations quota (in case the own organization has also sub-organizations and the Manage Sub-organizations right is activated by the administrator, the power user can manage also the sub-organizations)

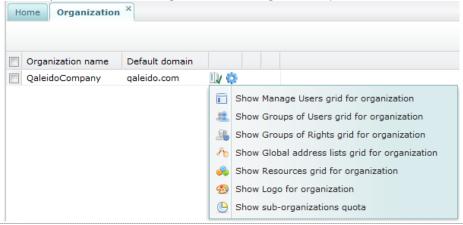

**Note:** Only the administrator is authorized to create/edit/delete organizations.

## **SUB-ORGANIZATIONS**

In order the power user to be able to manage the sub-organizations, the **Manage Sub-organizations** right should be activated by the administrator, in the edit organization's screen.

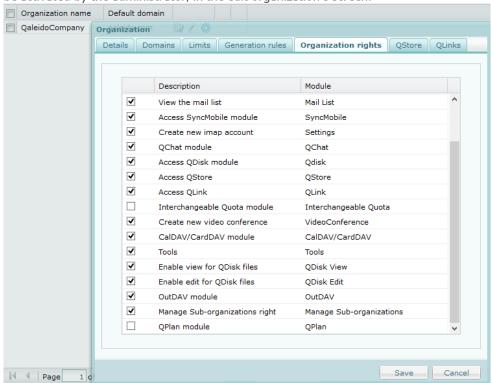

In the Organization tab press the Show Sub-organizations grid for organization icon.

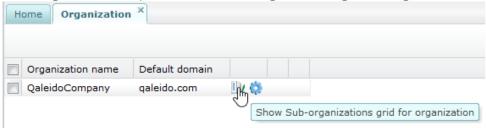

The **Sub-organizations** tab will be open. Here the power user can manage the sub-organizations under his own organization.

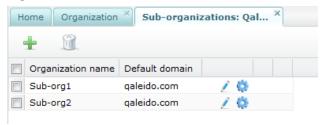

| Subject  | Description                                                                                                    |
|----------|----------------------------------------------------------------------------------------------------|
| <b>±</b> | Click on this icon to add a new sub-organization.                                                                                                    |
|          | <b>Note:</b> The e-mail/qdisk quota that can be allocated to a new sub-organization is taken from the total unallocated e-mail/ qdisk quota of the parent organization.                                                                                  |
|          | Click on this icon to delete the selected sub-organizations. A sub-organization is selected from the displayed list on its line; just check the check box on the left of the sub-organization. Multiple sub-organizations can be checked simultaneously. |
| į        | Click on this icon in order to see the sub-organizations list.                                                                                                    |
| Ф        | By pressing this button you'll have access to more options for managing your organization.                                                                                                    |

A menu will be displayed showing the following options:

- **Show Manage Users grid for organization** (here the power user can administrate the sub-organization's users list)
- **Show Groups of Users grid for organization** (the company's users can be grouped by different criteria)
- **Show Groups of Rights grid for organization** (the users can be assigned to groups having different rights on accessing Qaleido)
- **Show Global address lists grid for organization** (groups containing the company's users, with their e-mail addresses, in order an e-mail to be sent or a share to be made at once to the whole group)
- **Show Resources grid for organization** (here can be defined the company's locations and resources, for use in scheduling meetings or conferences )
- **Show Logo for organization** (using this option, the logo for Qaleido can be customized)
- **Delete record** (the selected sub-organization can be deleted by the power user)

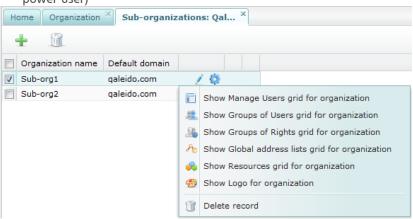

# CREATE SUB-ORGANIZATIONS

Press the icon at the top of the sub-organizations screen. The add sub-organization wizard will be displayed in a new window.

There are several steps to follow in order to add a sub-organization in the wizard:

#### Step 1 of 7: Details

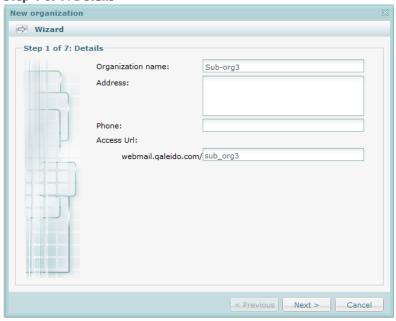

| Subject           | Description                                                                                                    |
|-------------------|----------------------------------------------------------------------------------------------------|
| Organization name | Here you can provide a name for the new sub-organization                                                                                                    |
| Address           | This is an optional field. Here you can provide an address for the sub-organization                                                                                        |
| Phone             | This is an optional field. Here you can provide a phone number for the sub-organization                                                                                    |
| Next >            | The <b>Next</b> button becomes active only after the required fields are populated. Press this button in order to display the next page in the add sub-organization window |
| Cancel            | Press this button in order to abort the add sub-organization process                                                                                                    |
| < Previous        | Press this button in order to display the previous page in the add sub-organization window. In this case it is not activated.                                              |

Step 2 of 7: Domains

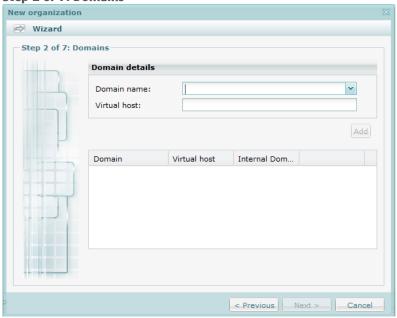

| Subject      | Description                                                                                                    |                                    |                              |                   |                         |
|--------------|----------------------------------------------------------------------------------------------------|------------------------------------|------------------------------|-------------------|-------------------------|
| Domain name  | The domain can be selected only from the parent organization's domains list                                                                                  |                                    |                              |                   |                         |
|              | Domain name:                                                                                                    |                                    |                              | ~                 |                         |
|              | Virtual host:                                                                                                    | mycompany.                         | com                          |                   |                         |
|              |                                                                                                    | qaleido.com                        |                              |                   |                         |
|              |                                                                                                    | qaleidocompa                       | any.ro                       | ldd               |                         |
| Add          | This button becon<br>to assign the select<br><b>Note:</b> It is possible<br>automatically set                                                                | cted domain to<br>e to assign more | the new sub-org              | anization.        | ess this button in orde |
|              | Domain                                                                                                    | Virtual host                       | Internal Dom                 |                   |                         |
|              | mycompany.com                                                                                                    |                                    |                              | <b>②</b> 🗊        |                         |
|              | qaleidocompany.rd                                                                                                    | )                                  |                              |                   |                         |
|              | This button is acti                                                                                                    |                                    |                              | stallations of Qa | aleido. In case of      |
| <b>②</b>     | Press this button in order to set as default a domain.  Note: The first added doamain is automatically set as default. This can be manually changed.         |                                    |                              |                   |                         |
| Û            | Press this button in order to delete a domain from the list of those assigned to a suborganization.                                                          |                                    |                              |                   |                         |
| Virtual host | This is a customiz                                                                                                    | ed URL for acce                    | ssing Qaleido                |                   |                         |
| Next >       | sub-organization.                                                                                                    |                                    | -                            |                   | as been set for the     |
| Cancel       | Press this button in order to display the next page in the add sub-organization window  Press this button in order to abort the add sub-organization process |                                    |                              |                   |                         |
| < Previous   | Press this button window                                                                                                    | in order to displ                  | ay the previous <sub>l</sub> | page in the add   | sub-organization        |

Step 3 of 7: Limits

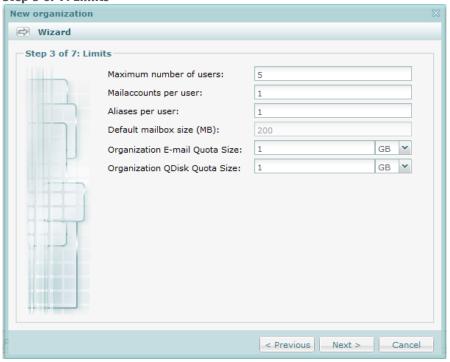

| Subject                        | Description                                                                                                    |
|--------------------------------|----------------------------------------------------------------------------------------------------|
| Maximum number of users        | Here you can set the max. number of users for the new sub-organization.  Note: This is not limited by the max. number of users set at the parent organization's level                        |
| Mailaccounts per user          | Here you can set the max. number of mailaccounts per user.  Note: This is not limited by the max. number of mailaccounts per user set at the parent organization's level                     |
| Aliases per user               | Here you can set the max. number of aliases per user.  Note: This is not limited by the max. number of aliases per user set at the parent organization's level                               |
| Organization E-mail Quota Size | Here you can set the total e-mail quota for the new sub-organization <b>Note:</b> This is limited by the total e-mail quota set at the parent organization's level                           |
| Organization QDisk Quota Size  | Here you can set the total qdisk quota for the new sub-organization  Note: This is limited by the total qdisk quota set at the parent organization's level                                   |
| Default mailbox size (MB)      | This value is automatically calculated depending on the max number of users per sub-organization, the max. number of e-mail accounts per user and the total sub-organization 's e-mail quota |
| Next >                         | Press this button in order to display the next page in the add sub-organization window                                                                                                    |
| Cancel                         | Press this button in order to abort the add sub-organization process                                                                                                    |
| < Previous                     | Press this button in order to display the previous page in the add sub-<br>organization window                                                                                               |

Step 4 of 7: Generation rules

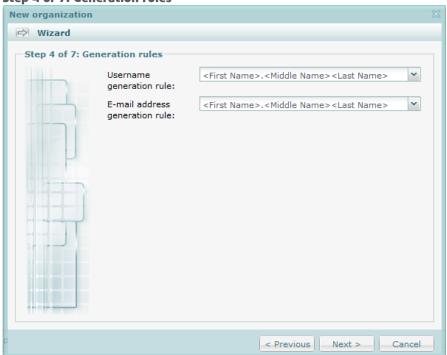

| Subject                        | Description                                                                                                    |
|--------------------------------|----------------------------------------------------------------------------------------------------|
| Username generation rule       | The username display, for all the sub-organization's users is based on this rule.                                                 |
| E-mail address generation rule | The e-mail addresses display, for all the sub-organization's e-mail accounts is based on this rule                                |
| Next >                         | Press this button in order to display the next page in the add sub-organization window                                            |
| Cancel                         | Press this button in order to abort the add sub-organization process                                                              |
| < Previous                     | Press this button in order to display the previous page in the add sub-<br>organization window. In this case it is not activated. |

#### **Step 5 of 7: Organization rights**

Here the power user can activate/ deactivate rights for the whole sub-organization, by the inline check/ unchek. All the rights are by default activated.

**Note:** Only the rights activated by the administrator at the parent organization's level are displayed in the suborganization's rights screen.

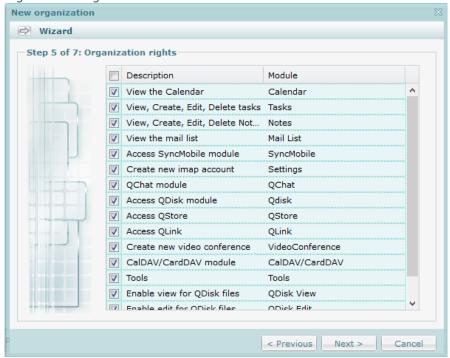

| Subject    | Description                                                                                                    |
|------------|----------------------------------------------------------------------------------------------------|
| Next >     | Press this button in order to display the next page in the add sub-organization window                                            |
| Cancel     | Press this button in order to abort the add sub-organization process                                                              |
| < Previous | Press this button in order to display the previous page in the add sub-<br>organization window. In this case it is not activated. |

#### Step 6 of 7: QStore

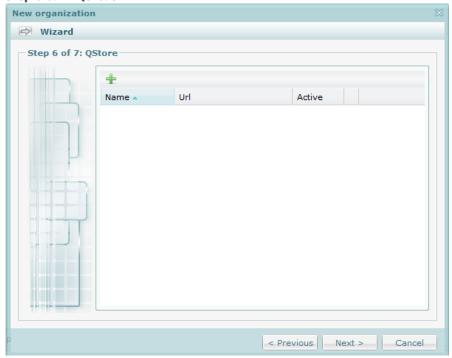

#### Subject Description

+

Press this button in order to add a QStore link. It will be visible in the QStore panel for all the users that belong to the sub-organization and that have QStore rights

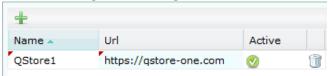

 $\bigcirc$ 

This is the symbol for the QStore active links.

Only the active QStore links are available for the sub-organization's users.

All the added links are by default active. If press this button they will become inactive.

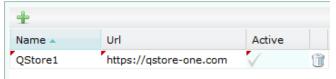

Û

Press this button in order to delete a QStore link.

To prevent accidental deletion, the confirmation window opens:

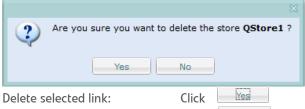

Do not delete selected link: Click

Next > Press this button in order to display the next page in the add sub-organization window

Cancel Press this button in order to abort the add sub-organization process

Press this button in order to display the previous page in the add sub-organization window. In this case it is not activated.

Step 7 of 7: QLinks

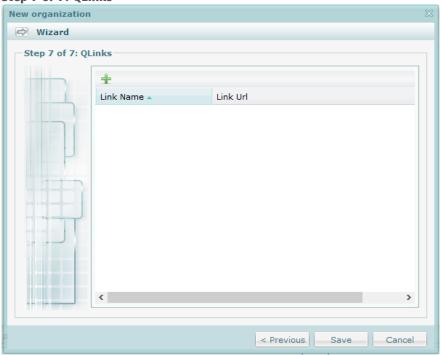

Delete selected link:

Save

Cancel

< Previous

Do not delete selected link:

this case it is not activated.

# Press this button in order to add a QLink item. It will be visible in the QLinks panel for all the users that belong to the sub-organization and that have QLinks rights Link Name Link Url QLink1 www.google.com Press this button in order to delete a QLink item. To prevent accidental deletion, the confirmation window opens: Are you sure you want to delete the link QLink1?

Yes

Press this button in order to display the previous page in the add sub-organization window. In

Click

Click

Press this button in order to abort the add sub-organization process

Press this button in order to save the sub-organization.

It will be added in the sub-organizations list.

# **EDIT SUB-ORGANIZATIONS**

Press the inline icon in the sub-organizations screen. The edit sub-organization wizard will be displayed in a new window, containing several tabs similar to the screens from the add sub-organizations window.

By default the **Details** tab is active.

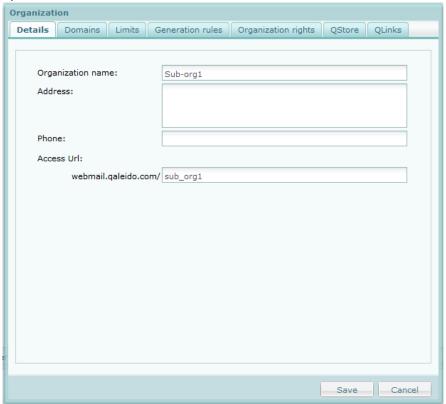

| Subject           | Description                                                                |
|-------------------|----------------------------------------------------------------------------|
| Organization name | Here you can change the already existing name of the sub-organization      |
| Address           | Here you can change/ add the address for the sub-organization              |
| Phone             | Here you can change/ add the phone number for the sub-organization         |
| Save              | Press this button in order to save the changes from the <b>Details</b> tab |
| Cancel            | Press this button in order to abort the edit sub-organization process      |

#### Activate the **Domains** tab.

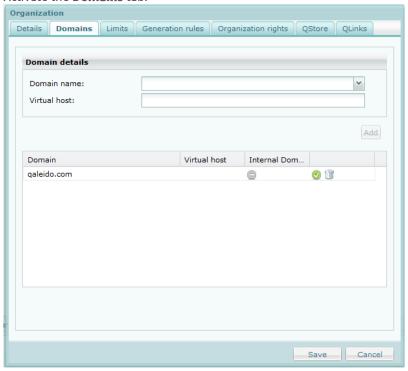

#### Subject Description **Domain name** Here you can add a new domain for the sub-organization or you can change the already existing The domain can be selected only from the parent organization's domains list Domain name: mycompany.com Virtual host: qaleido.com galeidocompany.ro This button becomes active after a domain has been selected. Press this button in order to assign Add the selected domain to the new sub-organization. Note: It is possible to assign more than one domains, the first added being automatically set as default. Domain Virtual host Internal Dom... mycompany.com qaleidocompany.ro This button is active only in case of **distro** type installations of Qaleido. In case of **hosted** type installations it is not active. Press this button in order to set as default a domain. **Note:** The first added domain is automatically set as default. This can be manually changed. Press this button in order to delete a domain from the list of those assigned to a sub-Virtual host This is a customized URL for accessing Qaleido Press this button in order to save the changes from the **Domains** tab Save Press this button in order to abort the edit sub-organization process Cancel

#### Activate the **Limits** tab.

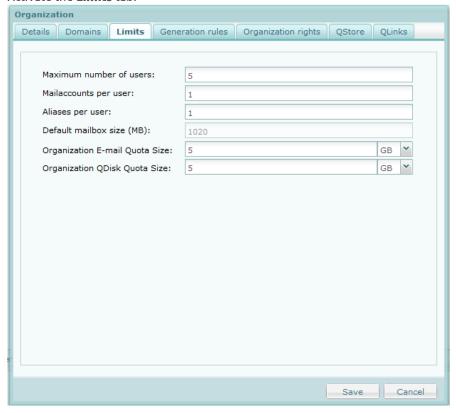

| Subject                        | Description                                                                                                    |
|--------------------------------|----------------------------------------------------------------------------------------------------|
| Maximum number of users        | Here you can change the max. number of users for the new sub-organization.  Note: This is not limited by the max. number of users set at the parent organization's level                     |
| Mailaccounts per user          | Here you can change the max. number of mailaccounts per user.  Note: This is not limited by the max. number of mailaccounts per user set at the parent organization's level                  |
| Aliases per user               | Here you can change the max. number of aliases per user.  Note: This is not limited by the max. number of aliases per user set at the parent organization's level                            |
| Organization E-mail Quota Size | Here you can change the total e-mail quota for the new sub-organization <b>Note:</b> This is limited by the total e-mail quota set at the parent organization's level                        |
| Organization QDisk Quota Size  | Here you can change the total qdisk quota for the new sub-organization  Note: This is limited by the total qdisk quota set at the parent organization's level                                |
| Default mailbox size (MB)      | This value is automatically calculated depending on the max number of users per sub-organization, the max. number of e-mail accounts per user and the total sub-organization 's e-mail quota |
| Save                           | Press this button in order to save the changes from the <b>Limits</b> tab                                                                                                    |
| Cancel                         | Press this button in order to abort the edit sub-organization process                                                                                                    |

#### Activate the **Generation rules** tab.

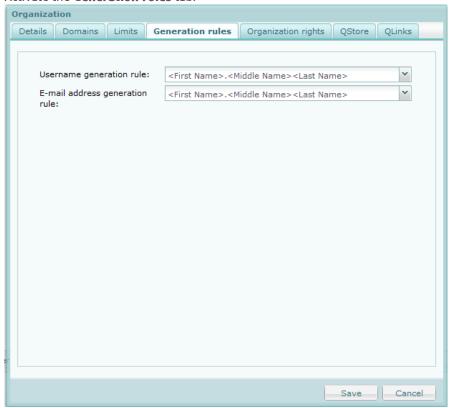

| Subject                        | Description                                                                                        |
|--------------------------------|----------------------------------------------------------------------------------------------------|
| Username generation rule       | The username display, for all the sub-organization's users is based on this rule.                  |
| E-mail address generation rule | The e-mail addresses display, for all the sub-organization's e-mail accounts is based on this rule |
| Save                           | Press this button in order to save the changes from the <b>Generation rules</b> tab                |
| Cancel                         | Press this button in order to abort the edit sub-organization process                              |

#### Activate the Organization rights tab.

Here the power user can activate/ deactivate rights for the whole sub-organization, by the inline check/ unchek. All the rights are by default activated.

**Note:** Only the rights activated by the administrator at the parent organization's level are displayed in the sub-organization's rights screen.

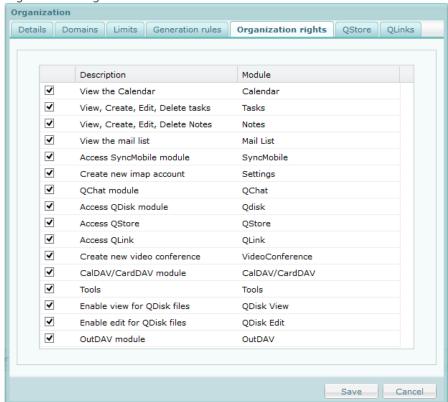

| Subject | Description                                                                            |
|---------|----------------------------------------------------------------------------------------|
| Save    | Press this button in order to save the changes from the <b>Organization rights</b> tab |
| Cancel  | Press this button in order to abort the edit sub-organization process                  |

#### Activate the **QStore** tab.

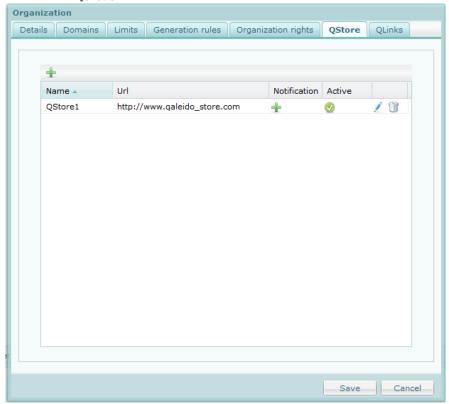

#### Subject Description Press this button in the header in order to add a new QStore link. It will be visible in the QStore panel for all the users that belong to the sub-organization and that have QStore rights Press the inline button in order to add notifications for a certain QStore item. A small pop-up will open in order to write the nostification text: Add notification for QStore Message (Optional) This is a QStore link Notify Users Cancel Click Notify Users Activate the notification: Click Cancel Renouncing to notification: While the notification is active the inline 📑 button will be visible in the **QStore** tab. Press this button in order to deactivate the QStore notification. While the notification is active it will be visible for all the sub-organization users in the QStore panel: **QStore** × QStore1 ▶ QStore1 This is a QStore link

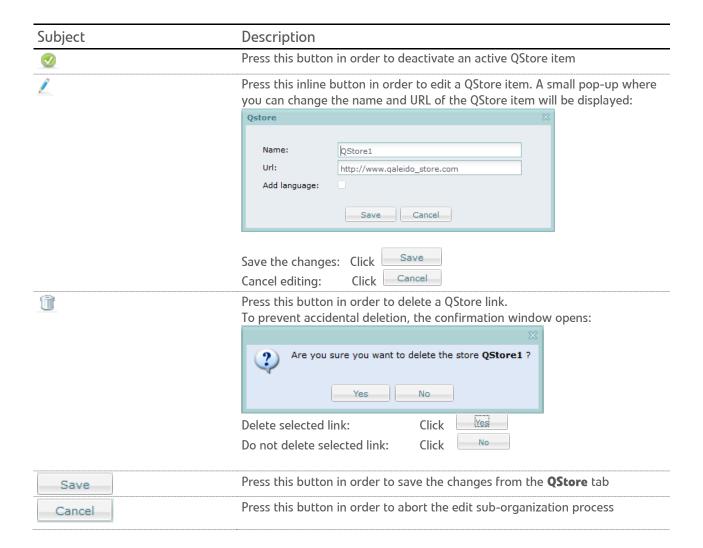

#### Activate the **QLinks** tab.

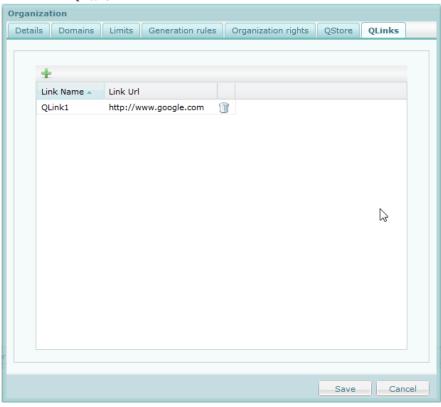

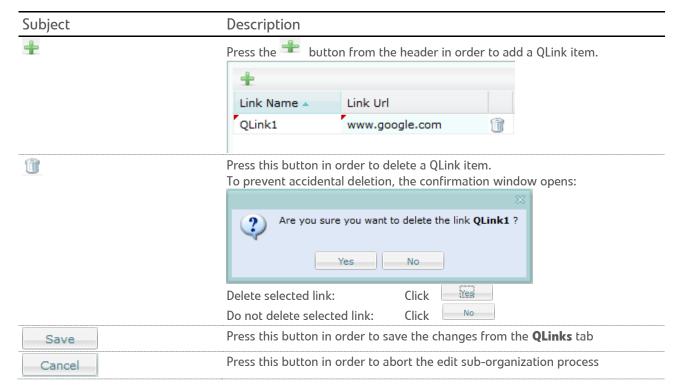

**Note:** In order to edit a QLink item, double click on the **Link name** field or on the **Link Url** field. An input where you can insert the new values will be displayed. The new values are saved after an outside mouse click.

## **DELETE SUB-ORGANIZATIONS**

Open the sub-organizations tab.

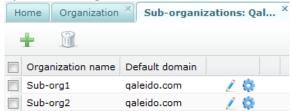

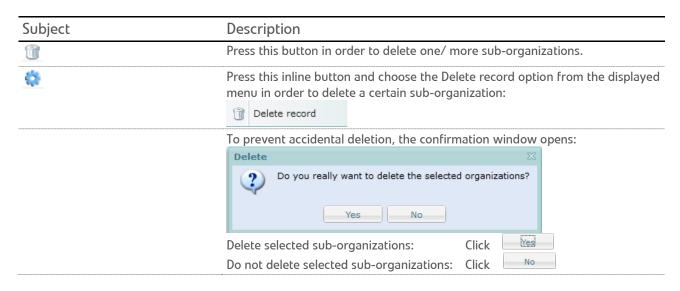

#### MANAGE USERS

In this section the organization/ sub-organization users list can be administrated.

Click the inline button in the organization/ sub-organization screen. In the displayed menu choose the **Show**Manage Users grid for organization option.

The organization's/ sub-organization's users list will be displayed in the **Default view**.

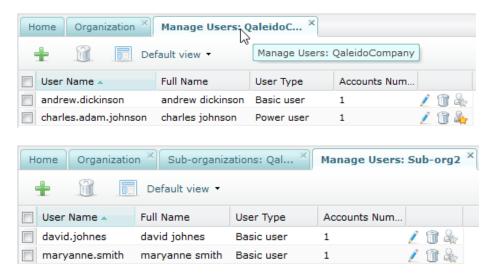

| Subject | Description                                                                                                    |
|---------|----------------------------------------------------------------------------------------------------|
| +       | Click on this icon to add a new user.                                                                                                    |
|         | Click on this icon to delete the selected users. A user is selected from the displayed list on its line; just check the check box on the left of the user. Multiple users can be checked simultaneously. |
|         | <b>Note:</b> A power user has no rights to delete an administrator. For that reason administrators are not visible for power users in this listing                                                       |

To prevent accidental deletion, the confirmation window opens:

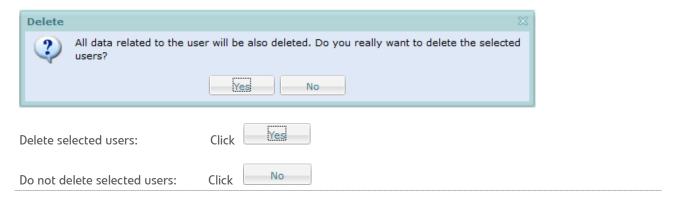

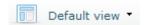

The view for this list can be modified. Choose one of the available options:

- Default view All users will be displayed.
- **View normal users** The organization/ sub-organization's users list will be filtered in order to show only the basic users.
- **View power users -** The organization's users list will be filtered in order to show only the power users.
- **View administrator users** The organization's users list will be filtered in order to show only the admin users.
- **View e-mail accounts grouped by users -** This view displays a users list sorted by the user name. For each user, a sublist is being displayed showing the user's e-mail accounts. Upon request every single sublist can be folded or unfolded.
- **View by groups of users -** This view displays the already existing users groups ( **Groups of Users** ) and the users belonging to each of these groups.
- **View quota distribution** This view displays the list of the organization/ sub-organization's users, with each e-mail and qdisk user quota, total allocated and used.

By expanding the Default view select box, you can see a list with all these options.

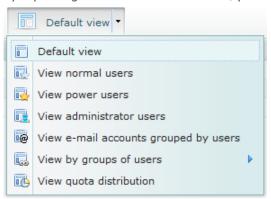

Select one of the available options by clicking on the option once.

The available options can be selected much more quickly by clicking directly on the

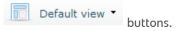

This enables the user to run through all the available options in the list to change the view directly. Continue clicking until the preferred view is displayed.

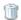

Click this inline icon in order to delete the selected user

To prevent accidental deletion, the confirmation window opens:

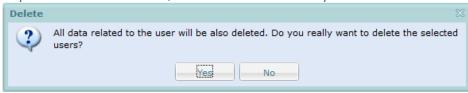

Delete selected users:

Click

Do not delete selected users:

Click

No

| Ĺ            | Click on this inline icon in the line of the user to edit the user's data  Note: A power user has no rights to edit an administrator. For that reason administrators are not visible for power users in this listing |
|--------------|----------------------------------------------------------------------------------------------------|
| E.           | Click on this inline icon to quickly promote the normal user to the status of the power user                                                                                                    |
| <u>&amp;</u> | Click on this inline icon to demote the power user to the status of a normal user                                                                                                    |

**Note**: Read more about this view in the View e-mail accounts grouped by users section of this document in order to see the additional features are available in this case.

# ADD NEW USERS

Press the icon at the top of the manage users screen. The **Add User Wizard** will be displayed in a new window. There are several steps to follow in order to add a user in the wizard:

#### **Step 1 of 6: General User Information**

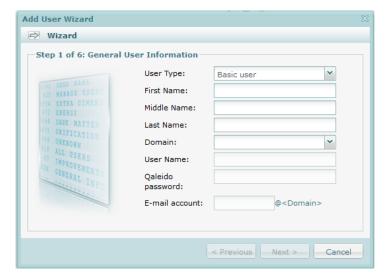

| Subject          | Description                                                                                                    |            |  |
|------------------|----------------------------------------------------------------------------------------------------|------------|--|
| User Type        | Select a user type from the drop down list:                                                                                                    |            |  |
|                  | User Type:                                                                                                    | Basic user |  |
|                  | First Name:                                                                                                    | Basic user |  |
|                  | Middle Name:                                                                                                    | Power user |  |
| First Name       | Fill in the first nan                                                                                                    | ne here.   |  |
| Middle Name      | Here, if needed, you can enter the middle part of the name (e.g. van, de, van het, van der etc.)                                                                                                    |            |  |
| Last Name        | Fill in the last nam                                                                                                    | ne here.   |  |
| Domain           | Select a domain from the drop down list:  Domain:  User Name: dev.qaleido.com                                                                                                    |            |  |
| User Name        | A normalized username is suggested right after first name, middle name and last name were filled in. This field is editable, so you can propose another user name.                                                                                                    |            |  |
| Qaleido password | Enter the user password for Qaleido. This will be the password used in the Qaleido login screen. The password must have a length of at least 6 characters.                                                                                                    |            |  |
| E-mail account   | A normalized e-mail address is suggested after the first name, middle name and last name were filled in and the domain is selected.  This field is editable, so you can propose another e-mail address  Note: The domain part of the e-mail address can be changed only by selecting it in the Domain select box. |            |  |
| < Previous       | Press this button in order to display the previous page in the add user window. In this case it is not activated.                                                                                                    |            |  |
| Next >           | The <b>Next</b> button becomes active only after the required fields are populated. Press this button in order to display the next page in the add user window                                                                                                    |            |  |
| Cancel           | Press this button in order to abort the add users process                                                                                                    |            |  |

Step 2 of 6: E-mail Settings

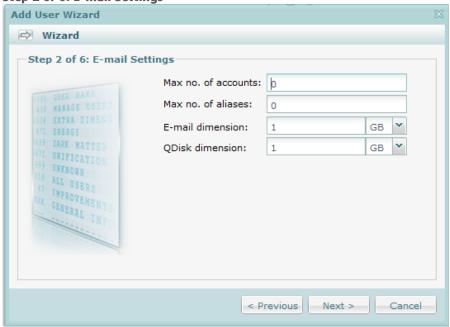

| Subject                                     | Description                                                                                                    |  |
|---------------------------------------------|----------------------------------------------------------------------------------------------------|--|
| Max no. of accounts                         | This value represents the max. number of mail accounts allowed to be created on the new user's account                                                                                          |  |
| Max no. of aliases                          | This value represents the max. number of aliases allowed to be created on the new user's account                                                                                                |  |
| In case the company he between e-mail and q | nas not quota interchangeability rights (has not the possibility to transfer quota<br>disk):                                                                                                    |  |
| E-mail dimension:                           | 1 GB V                                                                                                    |  |
| QDisk dimension:                            | 1 GB ¥                                                                                                    |  |
| E-mail dimension  QDisk dimension           |                                                                                                    |  |
| In case the company hand qdisk):            | nas quota interchangeability rights (has the possibility to transfer quota between e-mail                                                                                                    |  |
| Total dimension:                            | 2 GB 🕶                                                                                                    |  |
| Total dimension                             | Enter the total disk total quota required for this new user's. The disk quota will be distributed among e-mail accounts and QDdisk (the user can do this in the <b>Settings/ Quota</b> screen). |  |
| < Previous                                  | Click this button to go back to the previous step of the asdd user wizard.                                                                                                    |  |
| Next >                                      | The <b>Next</b> button becomes active only after the required fields are populated. Press this button in order to display the next page in the add user window                                  |  |
| Cancel                                      | Press this button in order to abort the add users process                                                                                                    |  |

Step 3 of 6: GAL Settings

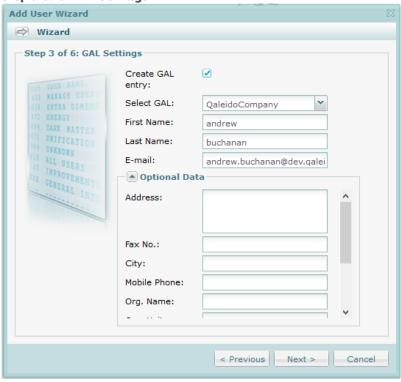

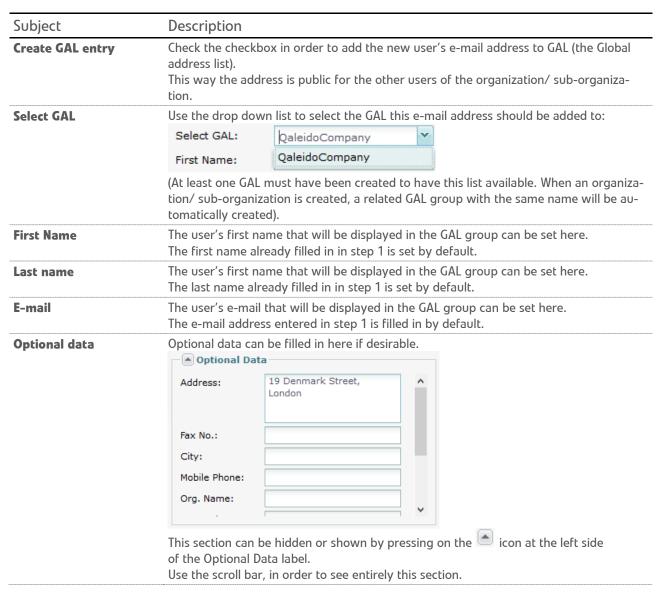

| Subject                                                        | Description                                                                                                    |  |
|----------------------------------------------------------------|----------------------------------------------------------------------------------------------------|--|
| Address                                                        | Fill in the address.                                                                                                    |  |
| Fax Number                                                     | Enter the fax number.                                                                                                    |  |
| City                                                           | Enter the location.                                                                                                    |  |
| Mobile Phone                                                   | Fill in the mobile phone number.                                                                                                    |  |
| Organization Name                                              | Fill in the organization name.                                                                                                    |  |
| Organizational Unit Fill in the name of the organization unit. |                                                                                                    |  |
| Postal Code Enter the zip code                                 |                                                                                                    |  |
| State                                                          | A state/province may be entered here if desirable.                                                                                                    |  |
| Office Phone                                                   | Enter the office phone number.                                                                                                    |  |
| < Previous                                                     | Click this button to go back to the previous step of the asdd user wizard.                                                                              |  |
| Next >                                                         | The Next button becomes active only after the required fields are populated. Press this button in order to display the next page in the add user window |  |
| Cancel                                                         | Press this button in order to abort the add users process                                                                                               |  |

Step 4 of 6: Groups of Users

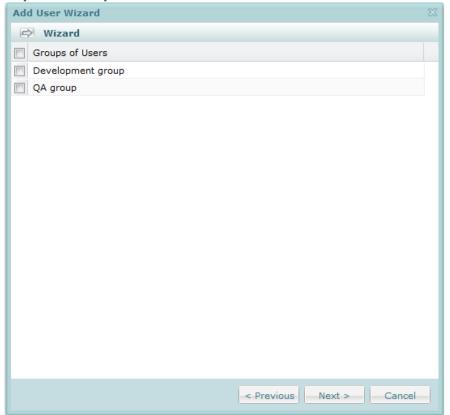

The new user can be added in one or more of these groups, by checking the corresponding checkbox in this screen.

| Subject    | Description                                                               |
|------------|---------------------------------------------------------------------------|
| < Previous | Click this button to go back to the previous step of the add user wizard. |
| Next >     | Click this button to proceed to the next step of the add user wizard.     |
| Cancel     | Click this button to abort the wizard. Nothing will be saved now.         |

Step 5 of 6: Groups of Rights

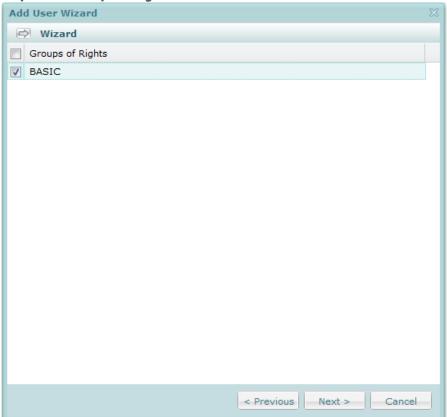

Here you can find a list with the organization/ sub-organization's groups of rights. For each group a certain set of rights is configured.

By default every user is a member of the **BASIC** group. The new user will be member of all the checked rights groups and will acquire all their related rights.

| Subject    | Description                                                               |
|------------|---------------------------------------------------------------------------|
| < Previous | Click this button to go back to the previous step of the add user wizard. |
| Next >     | Click this button to proceed to the next step of the add user wizard.     |
| Cancel     | Click this button to abort the wizard. Nothing will be saved now.         |

**Step 6 of 6: Chat Account Settings** 

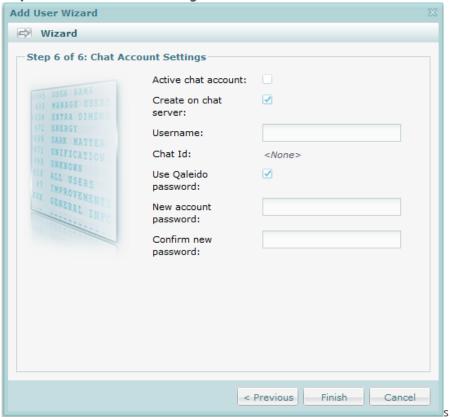

Here the power user can set a chat account for the new user.

| Subject                   | Description                                                                                                    |  |
|---------------------------|----------------------------------------------------------------------------------------------------|--|
| Active chat account       | Check this option to activate the chat account for Qaleido Communications. Only if the box is checked the next fields are enabled to be filled in.                                                                |  |
| Create on the chat-server | Check this option to create the chat account on the chat server.                                                                                                    |  |
| Username                  | This field is by default populated with the Qaleido username (see the Step 1, Screen Settings). The field is editable and the chat username can be changed.                                                       |  |
| Chat ID                   | The chat id is automatically generated based on the chat username and the chat server domain.                                                                                                    |  |
| Use Qaleido password      | The same password as being used for Qaleido will be used for the chat account if this box is checked. If the box is unchecked a different password for this chat account must be entered in the next input field. |  |
| New account password      | Enter the password for the chat account here.                                                                                                    |  |
| Confirm new password      | Re-enter the password for the chat account.                                                                                                    |  |
| < Previous                | Click this button to go back to the previous step of the add user wizard.                                                                                                    |  |
| Finish                    | Click this button to save the new user and close the add user wizard.                                                                                                    |  |
| Cancel                    | Click this button to abort the wizard. Nothing will be saved now.                                                                                                    |  |

# **EDIT USERS**

Press the inline icon in the manage users screen. The edit user wizard will be displayed in a new window, containing several tabs similar to the screens from the add user window.

#### Activate the **General Settings** tab:

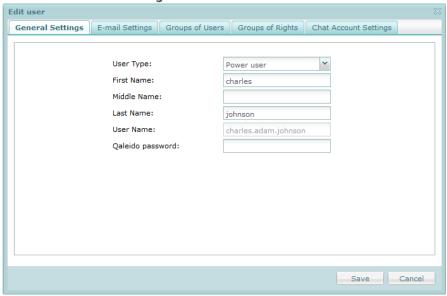

| Subject          | Description                                                                                                    |                                            |
|------------------|----------------------------------------------------------------------------------------------------|--------------------------------------------|
| User Type        | Here you can cha                                                                                                    | nge the user type from the drop down list: |
|                  | User Type:                                                                                                    | Basic user                                 |
|                  | First Name:                                                                                                    | Basic user                                 |
|                  | Middle Name:                                                                                                    | Power user                                 |
| First Name       | Here you can change the first name of the user.                                                                                                    |                                            |
| Middle Name      | Here, if needed, you can change the middle part of the name (e.g. van, de, van het, van der etc.)                                                              |                                            |
| Last Name        | Here you can change the last name of the user.                                                                                                    |                                            |
| User Name        | This field cannot be edited                                                                                                    |                                            |
| Qaleido password | Here you can change the user's password. This will be the password used in the Qaleido login screen. The password must have a length of at least 6 characters. |                                            |
| Save             | Click this button to save this tab changes.                                                                                                    |                                            |
| Cancel           | Click this button to abort editing data. Nothing will be saved now.                                                                                            |                                            |

#### Active the **E-mail Settings** tab.

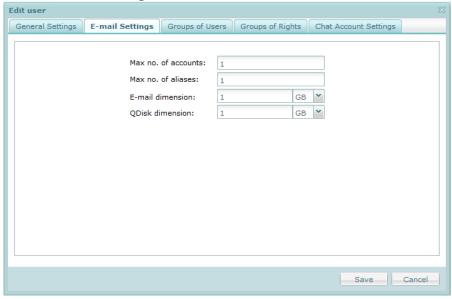

| Subject                                 | Description                                                                                            |  |
|-----------------------------------------|----------------------------------------------------------------------------------------------------|--|
| Max no. of accou                        | This value represents the max. number of mail accounts allowed to be created on the new user's account |  |
| Max no. of aliase                       | This value represents the max. number of aliases allowed to be created on the new user's account       |  |
| In case the compar<br>between e-mail an | ny has not quota interchangeability rights (has not the possibility to transfer quota<br>d qdisk):     |  |
| E-mail dimension:                       | 1 GB Y                                                                                                 |  |
| QDisk dimension:                        | 1 GB 🔻                                                                                                 |  |
| E-mail dimension                        | Enter the maximum disk quota required for this new user's e-mail accounts.                             |  |
| QDisk dimension:                        | Enter the maximum disk quota required for this new user's QDisk.                                       |  |
| In case the compar<br>and qdisk):       | ny has quota interchangeability rights (has the possibility to transfer quota between e-mail           |  |
| Total dimension:                        | 2 GB 🕶                                                                                                 |  |
| Total dimension                         | Enter the maximum disk total quota required for this new user's. The disk quota will                   |  |
|                                         | be distributed among the user's e-mail accounts and QDdisk.                                            |  |
| Save                                    | Click this button to save this tab changes.                                                            |  |
| Cancel                                  | Click this button to abort editing data. Nothing will be saved now.                                    |  |

#### Activate the **Groups of Users** tab.

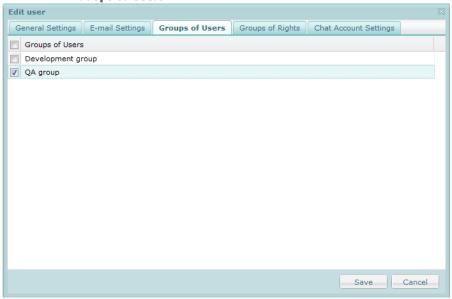

This tab displays a list with the organization/ sub-organization's groups of users.

The user can be added/ removed from one or more of these groups, by checking/ unchecking the corresponding checkbox in this screen.

| Subject | Description                                                         |  |
|---------|---------------------------------------------------------------------|--|
| Save    | Click this button to save this tab changes.                         |  |
| Cancel  | Click this button to abort editing data. Nothing will be saved now. |  |

#### Activate the **Groups of Rights** tab.

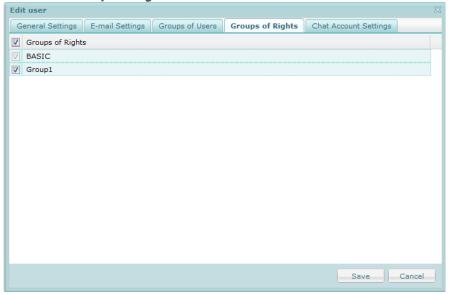

This tab displays a list with the organization/sub-organization's groups of rights.

For each group a certain set of rights is configured. By default every user is a member of the BASIC group. By default every user is a member of the **BASIC** group. The new user will be member of all the checked rights groups and will acquire all their related rights.

| Subject | Description                                                         |
|---------|---------------------------------------------------------------------|
| Save    | Click this button to save this tab page data.                       |
| Cancel  | Click this button to abort editing data. Nothing will be saved now. |

Activate the **Chat Account Settings** tab.

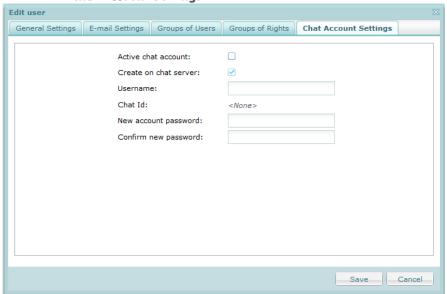

| Subject               | Description                                                                                                    |  |  |
|-----------------------|----------------------------------------------------------------------------------------------------|--|--|
| Active chat account   | Check this option to activate the chat account for Qaleido Communications. Only if the box is checked the next fields are enabled to be filled in.          |  |  |
| Create on chat server | Check this option to create the chat account on the chat server.                                                                                            |  |  |
| Username              | This field is by default populated with the Qaleido username (see the Step 1, Screen Settings). The field is editable and the chat username can be changed. |  |  |
| Chat ID               | The chat id is automatically generated based on the chat username and the chat server domain.                                                               |  |  |
| New account password  | If is necessary, the chat password can be changed. Here you can enter the new password.                                                                     |  |  |
| Confirm new password  | Re-enter the new password for the chat account.                                                                                                    |  |  |
| Save                  | Click this button to save this tab page data.                                                                                                    |  |  |
| Cancel                | Click this button to abort editing data. Nothing will be saved now.                                                                                         |  |  |

If a chat account does not exists when open the tab, an alert pop-up will be displayed on the screen:

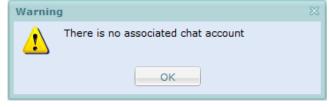

# VIEW E-MAIL ACCOUNTS GROUPED BY USERS

In the manage users screen choose the View e-mail accounts grouped by users layout.

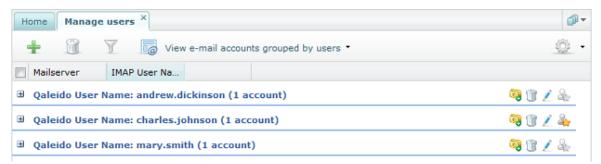

For each user a list with the available e-mail accounts can be viewed. By default, the e-mail accounts in the lists are folded.

| Subject | Description                                                                                                    |  |
|---------|----------------------------------------------------------------------------------------------------|--|
| +       | Click this icon to unfold the list with the e-mail accounts/aliases of this user.                                                                                                    |  |
| =       | Click this icon to fold the list with the e-mail accounts/aliases of this user.                                                                                                    |  |
| ্       | Click on this icon to add a new e-mail account.  A user can have e-mail accounts of two types: new accounts (accounts that don't exist and are created in Qaleido) or predefined accounts (already existing accounts that are simply added in Qaleido). |  |
| Î       | To delete a user in this list, click on this icon to the right of the user to be deleted.                                                                                                    |  |

To prevent accidental deletion, the confirmation window opens:

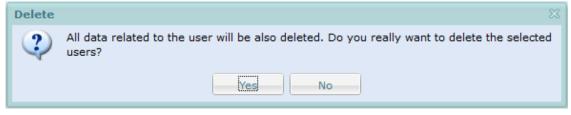

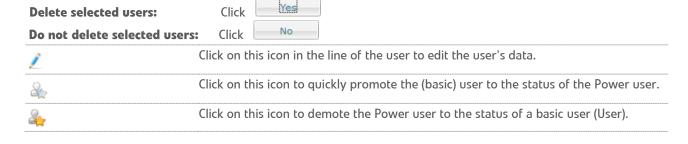

#### **ACCOUNTS**

After unfolding the e-mail accounts/aliases list, the window shown underneath is displayed:

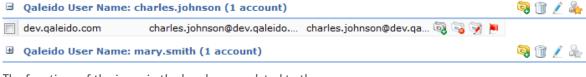

The functions of the icons in the header are related to the user:

■ Qaleido User Name: charles.johnson (1 account)

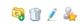

Just beneath the user name a list containing the own e-mail accounts and aliases is displayed. Accounts are black coloured. The table beneath explains the icons that appear to the right of each account:

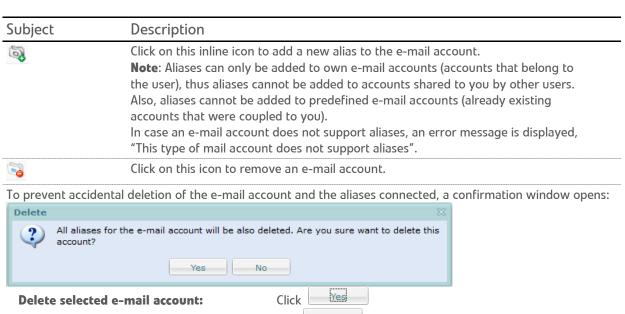

The users default e-mail account cannot be deleted. In this case, a different message appears on the screen:

Click

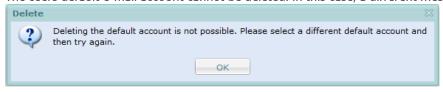

In order to close this pop-up, press the OK button.

Do not delete selected e-mail account:

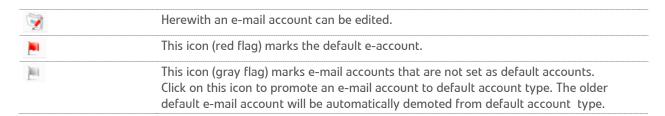

The rows related to the e-mail accounts aliases are blue coloured. The table beneath explains the icons that appear to the right of each alias:

| Subject | Description                                          |
|---------|------------------------------------------------------|
| ×       | Herewith an alias can be deleted.                    |
| ₹.      | Edit an alias. Editing is very familiar with adding. |

# ADD NEW E-MAIL ACCOUNTS

Press the inline sicon. The add e-mail account wizard will be displayed in a new window.

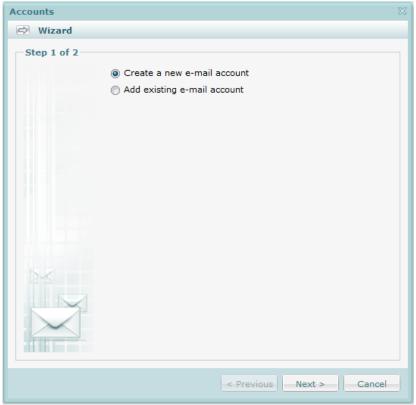

Select the **Create a new e-mail account** option and press the **Next** button. In the **Step 2** of the wizard configure the account:

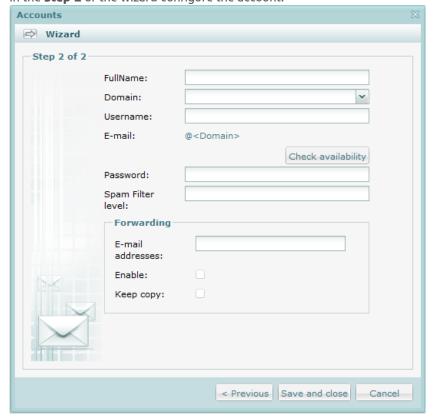

| Subject            | Description                                                                                                    |  |  |
|--------------------|----------------------------------------------------------------------------------------------------|--|--|
| Full Name          | Enter the full user name. This is the name the other users will see when they receive e-mail messages from this account.                                                                                                    |  |  |
| Domain             | The domain is the one selected when the e-mail account has been created. It cannot be changed.                                                                                                    |  |  |
| Username           | The username is the one entered when the e-mail account has been created. It cannot be changed.                                                                                                    |  |  |
| E-mail             | The e-mail is the one generated when the e-mail account has been created. It cannot be changed.                                                                                                    |  |  |
| Check availability | Click this button to check the availability of this e-mail account.  If a mailbox is available, an extra line displays the status of the address entered:  If an account is not available (already existing) this will be mentioned too. In that case a different username must be entered or this account must be added as an existing account.                                                                                                    |  |  |
| Password           | The password can be changed here.                                                                                                    |  |  |
| Spam Filter level  | Set the spam filter level here. The value is a number between "1" and "10".  "1" stands for the lowest level of filtering (Almost all spam will pass the filter).  "10" stands for the highest level of filtering (Almost all spam will be blocked by the filter). In that case there is some chance normal e-mail messages will be inaccurately recognized being spam and thus will be blocked by the filter.  Usually spam filter level "5" is most common. The change to receive spam messages in the inbox is very rare and the chance normal e-mail messages will be recognized as being spam is almost zero.  Spam messages are stored in the spam folder. |  |  |
| Forwarding section |                                                                                                    |  |  |
| E-mail addresses   | The e-mail messages sent to the edited account are forwarded to this e-mail address.                                                                                                    |  |  |
| Enable             | Check this box to activate forward messages.                                                                                                    |  |  |
| Кеер а сору        | Check this box to keep copies of forwarded e-mail messages in the Inbox folder.                                                                                                    |  |  |
| < Previous         | Click this button to go back to the previous step of this wizard.                                                                                                    |  |  |

**Note:** These e-mail accounts can be viewed in the **Settings/ Accounts** screen, under the **User created accounts** label and can be shared to other users.

Click this button to save the account with the entered data.

Click this button to abort the adding of an account.

Save and close

Cancel

## ADD PREDEFINED E-MAIL ACCOUNTS

Press the inline icon. The add e-mail account wizard will be displayed in a new window. There are several steps to follow in order to add a sub-organization in the wizard:

#### Step 1:

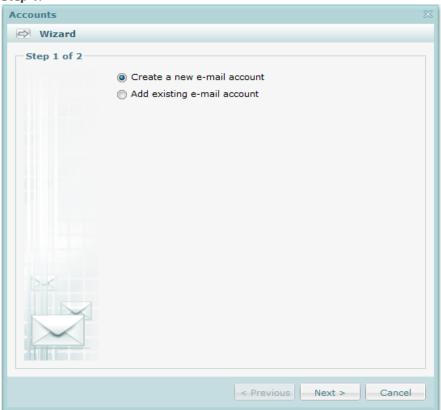

Select the **Add existing e-mail account** option and press the **Next** button. In the **Step 2** of the wizard configure the account:

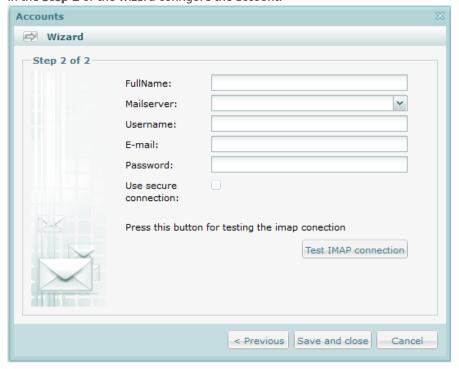

| Subject                                                                                  | Description                                                                                                    |  |  |
|------------------------------------------------------------------------------------------|----------------------------------------------------------------------------------------------------|--|--|
| Full Name                                                                                | Enter the full username. For example <i>Andrew Johnson</i> . This is the name other users will see when they receive email messages from this account.                                                                    |  |  |
| Mailserver                                                                               | Choose one of the available mail servers from the selection list.                                                                                                    |  |  |
| Username                                                                                 | Enter the e-mail account's username.                                                                                                    |  |  |
| E-mail                                                                                   | Enter the full e-mail address. Usually this field is being completed automatically using the name entered for the username and the chosen mail server in the preceding fields The E-mail address can modified if desired. |  |  |
| Password                                                                                 | Enter the password here.                                                                                                    |  |  |
| Use secured connection Check this box to use a secured connection for all data transfer. |                                                                                                    |  |  |
| Test IMAP connection                                                                     | Click this button to test the accuracy of the entered data.  If the data are correct, the connection to IMAP will be successfully.  An extra line will containing the connection tentative result will be shown.          |  |  |
|                                                                                          | In case of failed connection:                                                                                                    |  |  |
|                                                                                          | Could not connect to IMAP server Invalid credentials                                                                                                    |  |  |
|                                                                                          | In case of successfull connection: Successfully connected                                                                                                    |  |  |
| < Previous                                                                               | Click this button to go back to the previous step of this wizard.                                                                                                    |  |  |
| Save and close                                                                           | Click this button to save the account with the entered data. This will also close the window.                                                                                                    |  |  |
| Cancel                                                                                   | Click this button to abort the adding of an account.                                                                                                    |  |  |

**Note:** These e-mail accounts can be viewed in the **Settings/ Accounts** screen, under the **Predefined accounts** label and cannot be shared to other users.

## ADD ALIASES

An alias is another name/e-mail address for the same e-mail account. By adding an alias, an extra e-mail address/mailbox is added to an account.

E.g. an alias can be used in the next case: You want to subscribe to a newsletter, but you do not want to reveal the real e-mail account. In that case create an alias for that e-mail account and provide the alias to the newsletter. All e-mail messages for the alias will be forwarded to your real e-mail account. If you do not want to receive the newsletter anymore, just delete the alias.

In order to add an alias, in the **View e-mail accounts grouped by users** screen press the inline icon and configure the alias in the displayed window:

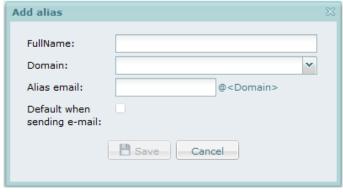

| Subject                     | Description                                                                                                    |  |  |
|-----------------------------|----------------------------------------------------------------------------------------------------|--|--|
| Full Name                   | Enter the alias name. This is the name other users will see when they receive e-mail messages from this alias.                            |  |  |
| Domain                      | Choose one of the available domains from the selection list.                                                                              |  |  |
| Alias e-mail                | Fill in the e-mail address. The e-mail address can be modified.                                                                           |  |  |
| Default when sending e-mail | eck this box in order your alias to be set as the default sender account when en a Compose tab.                                           |  |  |
| Save                        | Click this button to save the alias with the entered data. This button will be activated after all the required fields will be populated. |  |  |
| Cancel                      | Click this button to abort the adding of an account.                                                                                      |  |  |

**Note:** Multiple aliases can be added to an account.

Aliases can only be added to the own accounts (accounts that belong to the user), thus aliases cannot be added to accounts shared to you by other users or to predefined accounts.

# **EDIT ACCOUNTS**

Click the inline icon in order to edit an e-mail account.

A distinction is made between:

**User created accounts** (e-mail accounts that did not exist before and is created now by the user) and **Predefined Accounts** (already existing e-mail accounts that are simply added not created in Qaleido).

In case of the **User created accounts** the following window will open:

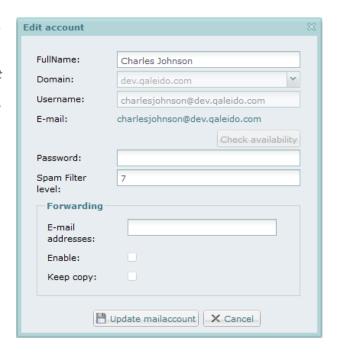

| Subject            | Description                                                                                                    |  |
|--------------------|----------------------------------------------------------------------------------------------------|--|
| Full Name          | Enter the full username. This is the name other users will see when they receive e-messages from this account.                                                                                                    |  |
| Domain             | The domain is the one selected when the e-mail account has been created. It cannot be changed.                                                                                                    |  |
| Username           | The username is the one entered when the e-mail account has been created. It cannot be changed.                                                                                                    |  |
| E-mail             | The e-mail is the one generated when the e-mail account has been created. It cannot be changed.                                                                                                    |  |
| Check availability | Click this button to check the availability of this e-mail account.  If a mailbox is available, an extra line displays the status of the address entered:  If an account is not available (already existing) this will be mentioned too. In that case a different username must be entered or this account must be added as an existing account.                                                                                                    |  |
| Password           | The password can be changed here.                                                                                                    |  |
| Spam Filter level  | Set the spam filter level here. The value is a number between "1" and "10".  "1" stands for the lowest level of filtering (Almost all spam will pass the filter).  "10" stands for the highest level of filtering (Almost all spam will be blocked by the filter). In that case there is some chance normal e-mail messages will be inaccurately recognized being spam and thus will be blocked by the filter.  Usually spam filter level "5" is most common. The change to receive spam messages into the inbox is very rare and the chance normal e-mail messages will be recognized as being spam is almost zero.  Spam messages are stored in the spam folder. |  |

| Subject                                                                                   | Description                                                                          |  |  |
|-------------------------------------------------------------------------------------------|--------------------------------------------------------------------------------------|--|--|
| Forwarding section                                                                        |                                                                                      |  |  |
| E-mail addresses                                                                          | The e-mail messages sent to the edited account are forwarded to this e-mail address. |  |  |
| Enable                                                                                    | Check this box to activate forward messages.                                         |  |  |
| <b>Keep a copy</b> Check this box to keep copies of forwarded e-mail messages in the Inbo |                                                                                      |  |  |
| 💾 Update mailaccount                                                                      | Click on this button to save the filled in information.                              |  |  |
| Cancel                                                                                    | Click this button to abort editing the account.                                      |  |  |

In case of the **Predefined Accounts** the following window will open:

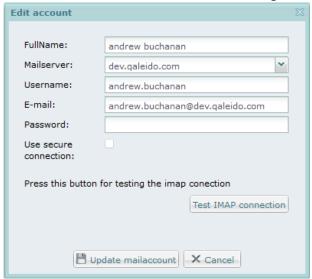

| Subject                | Description                                                                                                    |  |  |
|------------------------|----------------------------------------------------------------------------------------------------|--|--|
| Full Name              | Enter the full username. For example <i>Andrew Johnson</i> . This is the name other users will see when they receive email messages from this account.                                                                                                    |  |  |
| Mailserver             | Choose one of the available mail servers from the selection list.                                                                                                    |  |  |
| Username               | Enter the e-mail account's username.                                                                                                    |  |  |
| E-mail                 | Enter the full e-mail address. Usually this field is being completed automatically using the name entered for the username and the chosen mail server in the preceding fields. The E-mail address can modified if desired.                                                                                                    |  |  |
| Password               | Enter the password here.                                                                                                    |  |  |
| Use secured connection | Check this box to use a secured connection for all data transfer.                                                                                                    |  |  |
| Test IMAP connection   | Click this button to test the accuracy of the entered data.  If the data are correct, the connection to IMAP will be successfully.  An extra line will containing the connection tentative result will be shown.  In case of failed connection:  Could not connect to IMAP server. Invalid credentials  In case of successfull connection: |  |  |
|                        | Successfully connected                                                                                                    |  |  |
| Update mailaccount     | Click on this button to save the filled in information.                                                                                                    |  |  |
| Cancel                 | Click this button to abort editing the account.                                                                                                    |  |  |

#### VIEW QUOTA DISTRIBUTION

Choose the **View quota distribution** layout in the manage users screen.

The users list will be displayed with additional informations about the available and used e-mail/qdisk quota for each of users. The users quota usage is displayed also by a small progress bar.

In the header of the screen, informations about the organization/ sub-organization's total allocated e-mail/qdisk quota is displayed. The total unallocated quota will be displayed also in the header, between brackets with blue colour. It will be modified every time a user is added or removed from the company's users list.

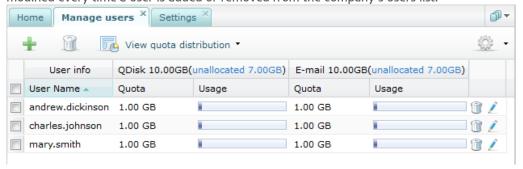

Also, every time a user receives/removes e-mails or uploads/deletes files on QDisk, the corresponding inline quota usage will be updated.

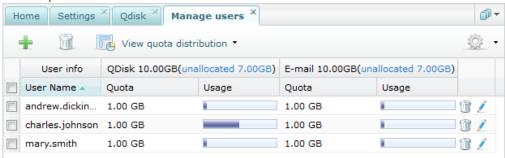

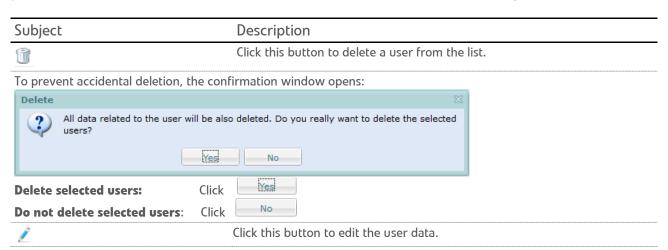

When the quota is exceeded, the corresponding usage progress bar will be displayed in the red color:

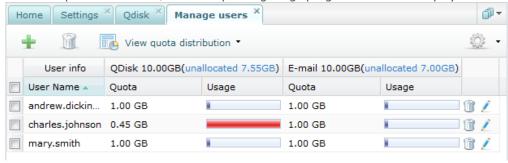

## QUOTA DISTRIBUTION VIA SIGN-UP

In case additional quota is requested for an organization, this can be set via the Sign-up screen.

#### Here is an example:

• For an organization having 0 Gb unallocated quota for QDisk and about 0 Gb unallocated quota for E-mail, more space is requested:

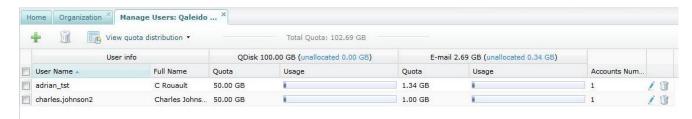

The additional quota will be allocated from the Sign-up screen:

# Opslagruimte

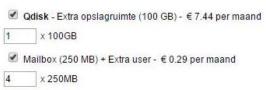

In Qaleido the new quota will be allocated at the organization's level:

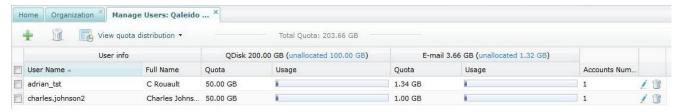

• In Qaleido the power user will be able to redistribute the additional quota between the organization's users from the add/ edit user screen:

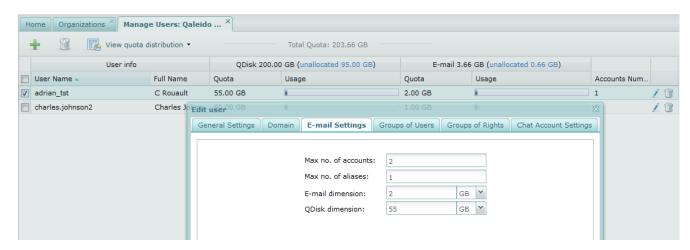

#### **GROUPS OF USERS**

Click the inline button in the organization/ sub-organization screen. In the opened menu choose the **Show Groups of Users grid for organization** option.

In the displayed screen the power user can manage the groups of users, being able to create/rename/delete them.

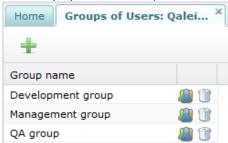

QDisk files/ folders can be shared to groups of users. When press the couple of keys Ctrl+K in the QDisk sharing window you will be able to select a group of users in order the QDisk file/ folder to be shared to all the group's members at once:

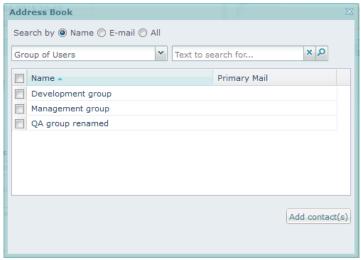

### CREATE GROUPS OF USERS

In the groups of users screen press the button in the header. An input where you can fill up the new group's name will be open. After the input has been populated it will be closed and the group will be created with an outside mouse click.

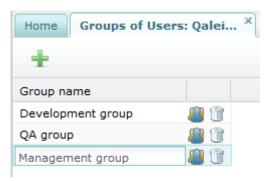

## RENAME GROUPS OF USERS

In order to rename a group of users double click an an already existing one. An input where you can fill up the new name of the group will be open. After the input has been populated it will be closed and the group will be renamed with an outside mouse click.

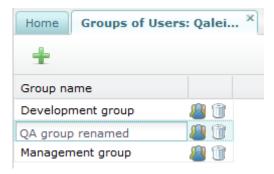

#### DELETE GROUP OF USERS

In the groups of users screen press the inline button or right click and choose the **Delete** option from the context menu.

A confirmation alert will appear on the screen:

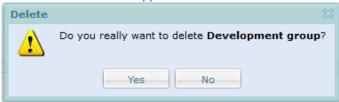

Delete selected group:

Click

Click

No

Click

No

## ADD USERS TO GROUPS

In the groups of users screen press the inline button in order to add users to a certain group.

A new tab will open where the power user can add users in order to belong to the selected group of users.

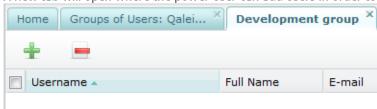

#### Subject Description

+

Press this button in order to add users to the selected group.

A small window containing a list with the organization/ sub-organization's users. Here the power user can check the users that will belong to the selected group.

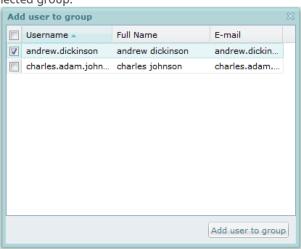

Select the users and press the Add user to group button in order the selected users to be added to the group.

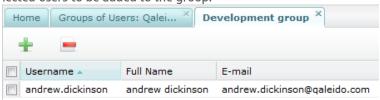

Select one/ more users and press this button in order to delete the selected users from the group.

**Note:** The users are only deleted from the group of users. They will belong forward to the company, being visible in the Manage Users screen.

## RIGHTS GROUPS

Click the inline button in the organization/ sub-organization screen. In the opened menu choose the **Show Groups of Rights grid for organization** option.

A new tab containing a list of the organization/ sub-organization's groups of rights will be open.

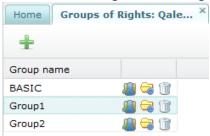

#### Subject

#### Description

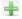

Press this icon in order to add a new group of rights for the organization/ suborganization. An inline input will be open in order to fill up the new group's name.

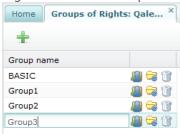

The input will be closed and the new group will be created after an outside mouse click. **Note**: In order to rename a rights group double click on its line and fill up the new name in the open input. The input will also be closed and the new name will be saved after an outside mouse click.

#### Subject

#### Description

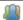

Press this inline button in order to see the list of the organization/ sub-organization's list of users that belong to the selected group

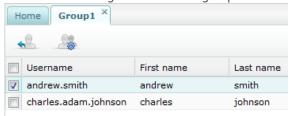

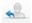

The users can be moved from a rights group to another in order to acquire the new group's rights. Select one/ more users and press the button. A small window containing a list of the rights groups where the user can be transferred will be displayed.

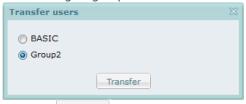

Press the Transfer button in order the user to be transferred to the new rights group.

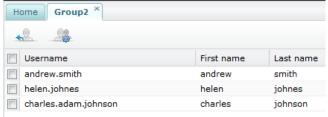

**Note:** In case of transferring a user from the BASIC group to another, that user will belong to both groups. In case of transferring a user between some other groups, the user be simply moved from a group to another.

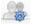

Press this icon in order to see the rights set for the selected group.

The power user can activate/ deactivate rights for a group by inline check/ uncheck.

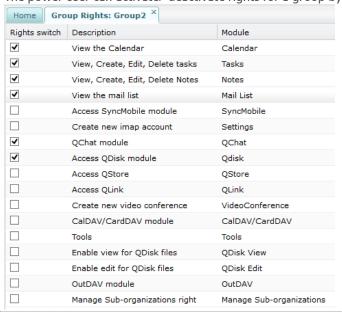

#### Subject Description Press this icon in order to see the rights set for the selected group. The power user can activate/ deactivate rights for a group by inline check/ uncheck. Home Group Rights: Group2 X Rights switch Description Module ✓ Calendar View the Calendar • View, Create, Edit, Delete tasks Tasks ✓ View, Create, Edit, Delete Notes Notes ✓ View the mail list Mail List Access SyncMobile module SyncMobile Create new imap account Settings ✓ OChat module **OChat** ✓ Access QDisk module Qdisk Access QStore QStore Access QLink QLink Create new video conference VideoConference CalDAV/CardDAV module CalDAV/CardDAV Tools Tools Enable view for QDisk files QDisk View Enable edit for QDisk files QDisk Edit OutDAV module OutDAV Manage Sub-organizations right Manage Sub-organizations

| Subject | Description                                                                                       |          |
|---------|---------------------------------------------------------------------------------------------------|----------|
| Û       | In the rights groups screen, select one/ more groups and press this icon in order to delete them. |          |
|         | Delete selected group: Do not delete selected group:                                              | Click No |

**Note:** When organizations/ sub-organizations are created the BASIC group will be automatically created. When new users are created under the organizations/ sub-organizations, they are automatically added in the BASIC rights group.

Similarly, when a user is deleted from the users list it will be automatically deleted from the BASIC group, also from all the groups to which it belonged. Modifications of the username are also automatically reflected in the rights group BASIC or in the other groups to which it belonged.

#### GLOBAL ADDRESS LISTS

In Qaleido Communications at any place where an e-mail address must be entered, an address book can be open. This address book can be personal address book (managed by the user himself in the **Contacts** section) or global address book, abbreviated to **GAL** (managed by power users or administrators).

Click the inline button in the organization/ sub-organization screen. In the opened menu choose the **Show Global address lists grid for organization** option.

A new tab containing a list of the organization/ sub-organization's GALs will be open.

**Note**: When an organization/ sub-organization is created a GAL with the same name is automatically created under the organization.

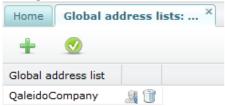

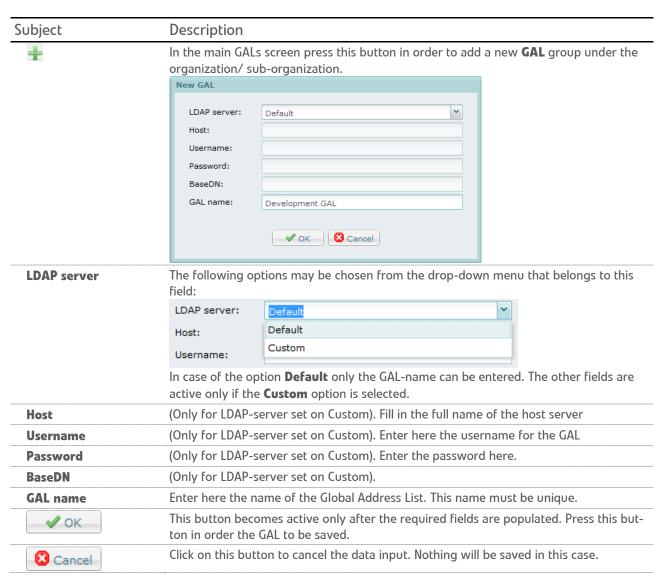

Subject Description

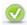

In the main GALs screen press this button from header in order to activate/deactivate GALs in the main screen, by check/ uncheck them in the open window:

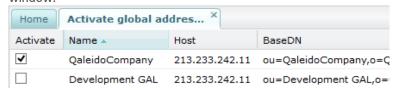

**Note**: Only the active GALs are visible in the autocomplete when send emails in the Compose tab, when add attendees to an event or when share QDisk files/ folders:

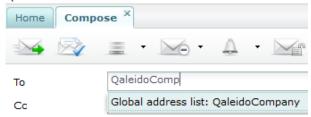

Also only the active GALs are visible in the Ctrl+K window when send an email, invite someone to an event or share QDisk files/ folders. In the To/Cc/Bcc fields from the Compose tab, in the attendees field from the add/ edit event window or in the QDisk sharing screen press the Ctrl+K keys:

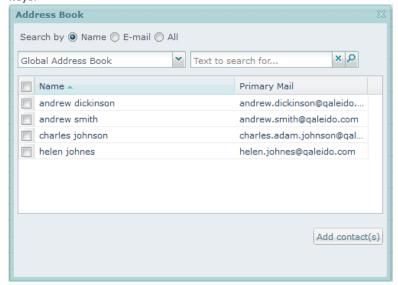

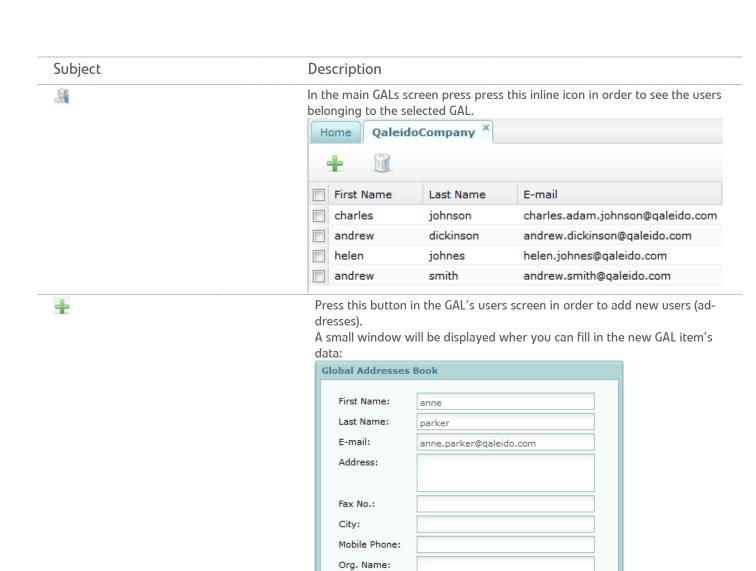

Org. Unit:
Postal Code:
State:
Office Phone:

Fill in the first name here. First name **Last Name** Fill in the last name here. E-mail Fill in the e-mail address here. **Address** Fill in the address (street name/number e.g.) Fill in the fax number here. Fax No. Fill in the city name here. City **Mobile Phone** Fill in the mobile phone here. Fill in the company name here. **Organization name** Fill in the name of the department here. **Organizational unit Postal Code** Fill in the postal code here. State Fill in the name of the state/province here. Fill in the telephone number from the office here. **Office Phone** Click on this button to save the filled in information. Save Click on this button to cancel the data input. Nothing will be saved now. Cancel

Cancel

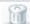

Select one/ more items in the GAL's users screen and press this icon from the header in order to delete addresses.

An address is selected from the displayed list in its line; just check the check-box on the left of the address.

Multiple addresses can be checked simultaneously. To prevent accidental deletion, the confirmation window opens:

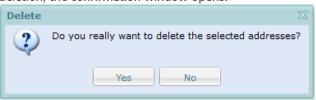

Delete selected addresses:

Click

On not delete selected addresses:

Click

No

Press this inline in the GAL's users screen in order to delete the selected address.

The icon is visible only when mouse over the address line.

To prevent accidental deletion, the confirmation window opens:

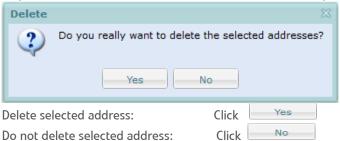

Press this inline in the GAL's users screen in order to edit the selected address

The icon is visible only when mouse over the address line.

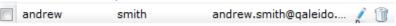

The edit address window will be displayed. Here you can change the GAL item's data. Fill in the fields as in the add address window from above.

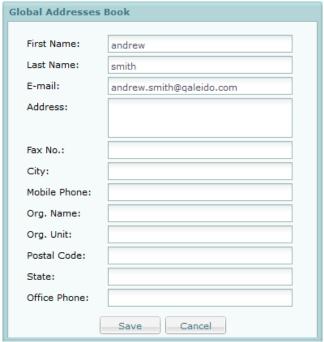

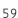

| Subject | Description               |                                                                                                    |  |
|---------|---------------------------|----------------------------------------------------------------------------------------------------|--|
| Û       | the organization/ sub-org | In the main GALs screen press this inline button in order to delete a <b>GAL</b> group under the organization/ sub-organization. |  |
|         | Delete the GAL:           | Click                                                                                                    |  |
|         | Do not delete the GAL:    | Click                                                                                                    |  |

## **RESOURCES**

Use resources at the creation of appointments in the Qaleido's Calendar section. A resource can be a location or a tool. In this folder you can create, edit or delete resources.

Click the inline button in the organization/ sub-organization screen. In the opened menu choose the **Show Resources grid for organization** option.

The organization/ sub-organization's resources tab will open.

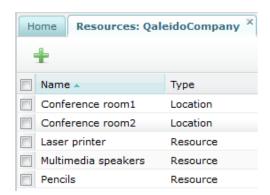

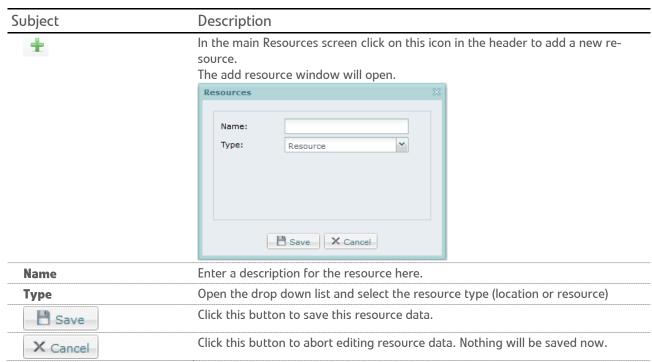

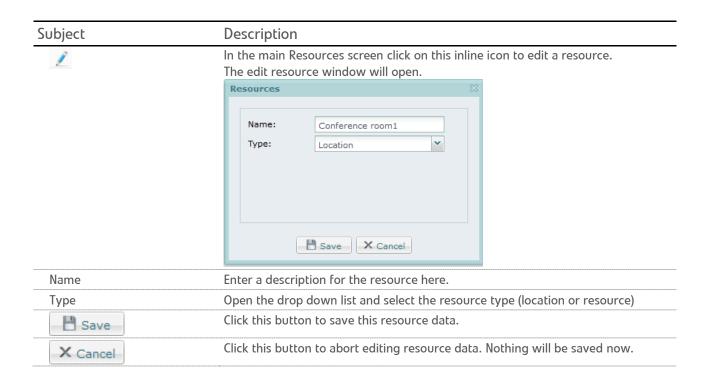

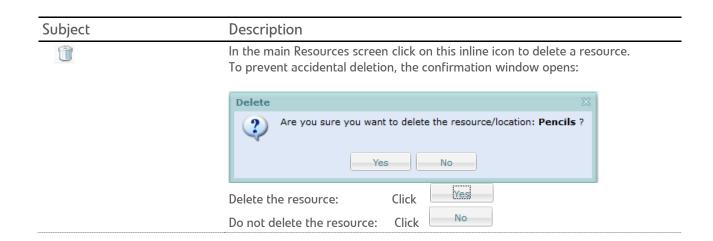

#### QALEIDO LOGO

Using this functionality Qaleido logos can be customized.

Click the inline substantian button in the organization/ sub-organization screen. In the opened menu choose the **Show Logo** for organization option.

The Qaleido logos can be modified quite simple to meet user preferences by means of the functions in the window displayed below.

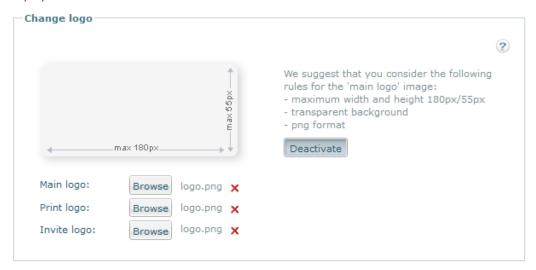

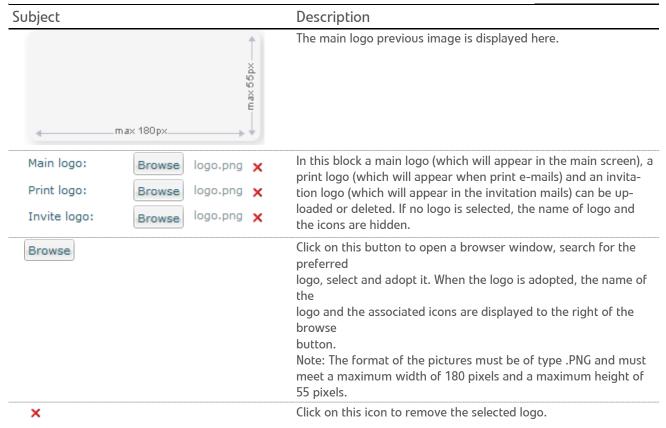

Subject

Description

Activate

Click on this button to activate the uploaded logos.

Subsequently this information is displayed for some seconds at the top of the window:

The uploaded logos were activated. Logout and login in order to view the changes.

Deactivate

Click on this button to deactivate the uploaded logos.

Subsequently this information is displayed for some seconds at the top of the window:

The uploaded logos were deactivated. Logout and login in order to view the changes.

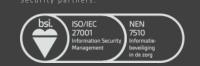